#### **TAD Portal Veri Yükleme Standartları**

# **BAŞVURU TALEP ALAN SINIRLARININ VERİSİNİ HAZIRLAMADA DİKKAT EDİLECEK STANDARTLAR**

1- TAD Portal üzerinden talep alanları verileri yükleme işleminden sonra online MEGSİS ile kesiştirilip parsel ve talep alanları listelenmektedir. Bu sebeple Talep alanları online MEGSİS sistemine uygun olarak güncel kadastro sınırları ile hazırlanmalıdır.

2- Tarımsal amaçlı yapı veya tarım dışı amaçlı izinlendirme ile ilgili başvuru taleplerinde mevzuat kapsamı dışındaki alanlar (Kamuya ait çayır-mera, Orman, Zeytinlik) ve tarım dışı alanlar (Yerleşim Alanları, Çıplak Kayalar, Daimi Karla Kaplı Alan, Irmak Yatakları, Göl, Sahil Kumulları, Sazlık-Bataklık, Yerleşim Alanları) çıkartılarak sadece mevzuat kapsamında bulunan tarım alanlarının başvurularının yapılması gerekmektedir.

3- Yüklenecek veri, kanun kapsamına göre belirtilen amaçlara uygun olarak hazırlanmalıdır. Örneğin doğalgaz boru hattı, enerji nakil hattı, petrol boru hattı gibi başvuru verisi yüklemesi yaparken verinin içerisinde hem irtifak hakkı tesisi hem de kamulaştırma (sabit tesisler için) bulunuyor ise öncelikle bu iki veri ayrı dosya olarak hazırlanması gerekmektedir. Sadece irtifak haklarının bulunduğu alanlar çıkarılıp ayrı bir dosyaya kaydedilmeli ve yüklenecek veri içerisinde sadece irtifak haklarının bulunduğu alanlar olması gerekir.

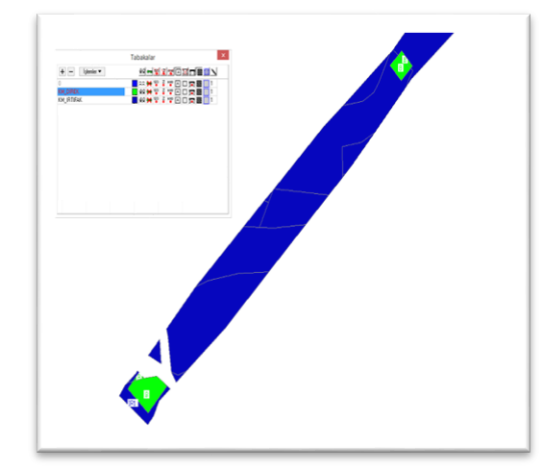

**ŞEKİL 1 ÖRNEK ENERJİ NAKİL HATTI İRTİFAK HAKKI VE KAMULAŞTIRMA (SABİT TESİS) VERİSİ**

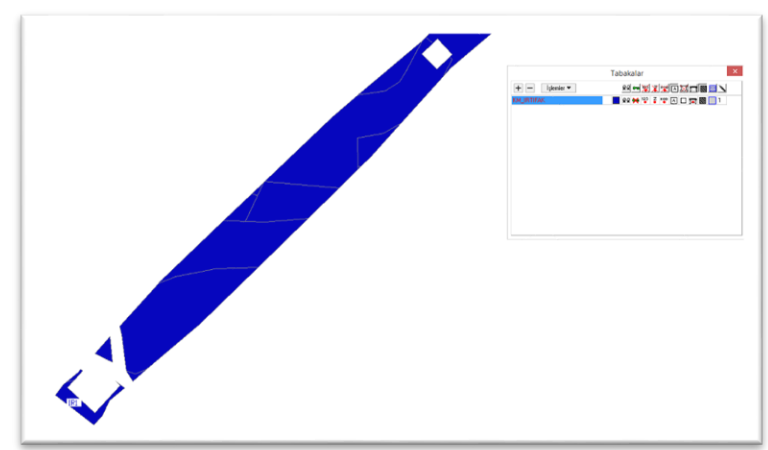

**ŞEKİL 2 ÖRNEK ENERJİ NAKİL HATTI İRTİFAK HAKKI YÜKLENECEK VERİ**

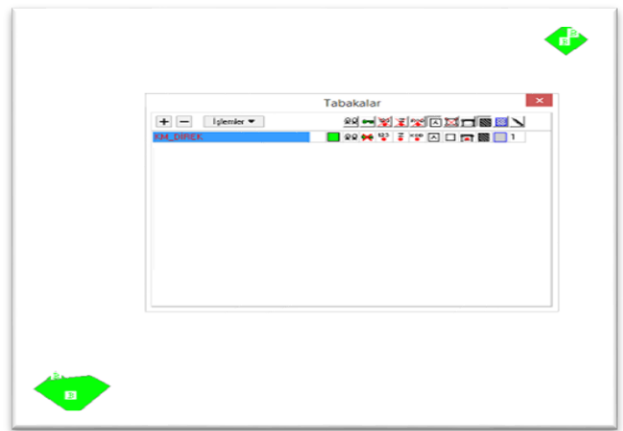

**ŞEKİL 3 ÖRNEK ENERJİ NAKİL HATTI İÇİN KAMULAŞTIRMA TABAKASI**

4- Alan Yükleme ile veri yüklemesi yapılırken dikkat edilmesi gereken hususlar aşağıda detaylandırılmıştır.

a. Cad dosyasının projeksiyonu tanımlı olmalıdır.

b. ITRF 96 veya Coğrafi (WGS 84) hazırlanmamış Örneğin ED 50 olarak hazırlanmış verilerde ITRF 96 ya dönüştürmek için genel parametreler değil lokal parametreler kullanılmalıdır.

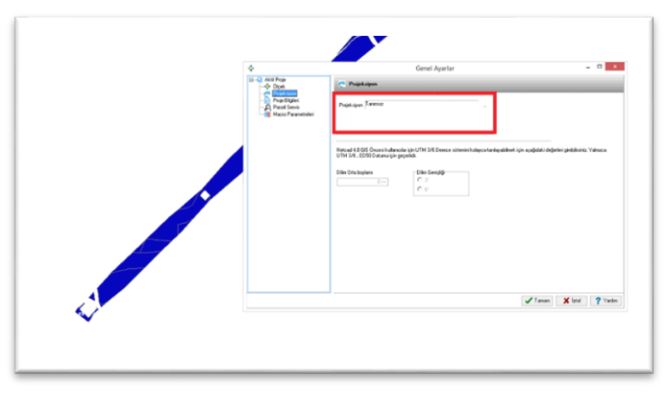

**ŞEKİL 4 PROJEKSİYON TANIMI YAPILMAMIŞ VERİ**

c. UTM3 veya UTM6 derece ITRF 96 koordinat sisteminde tanımlanmış bir veri yüklemesi yapılacaksa Dilim Orta Meridyeni (DOM) doğru seçilmeli

d. Cad dosyasındaki veri çoklu doğru ile çizilmiş kapalı alan olmalı ve tek tabaka olarak hazırlanmalıdır.

e. Cad dosyasındaki veride çizgi, nokta, sembol gibi diğer objelerin tabakaları olmamalı [\(Şekil 5\)](#page-2-0)

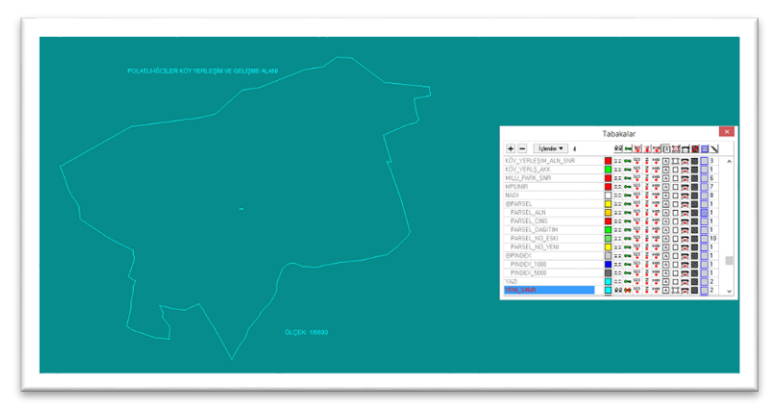

# **ŞEKİL 5 HATALI CAD DOSYASI (FARKLI TABAKA VE SEMBOLLER)**

<span id="page-2-0"></span>f. Yüklenen verilerde geçersiz geometriler bulunmamalıdır. (Geçersiz geometriler birbirlerini kesen doğrularla kapalı alan oluşturulmasından kaynaklanmaktadır)

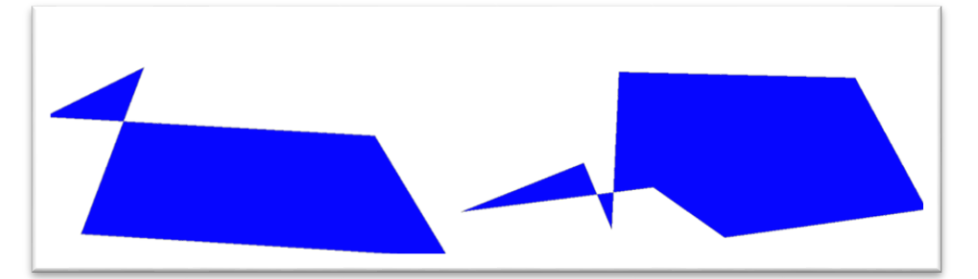

**ŞEKİL 6 GEÇERSİZ GEOMETRİ (INVALİD GEOMETRY) ÖRNEĞİ**

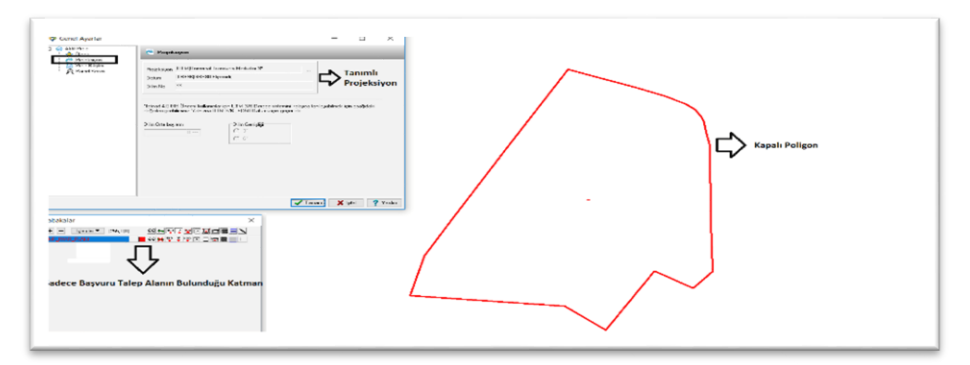

## **ŞEKİL 7 ÖRNEK VERİ DETAYI**

6 Koordinat yükleme ile veri yüklemesi yapılırken yükleyeceğiniz dosya, noktalı virgülle ayrılmış \*.csv formatında olmalıdır. Sütun sıralaması Y, X veya No, Y, X şeklinde hazırlanmalıdır. Excel'de veya bir başka program aracılığıyla hazırlamış olduğunuz koordinatları \*.csv formatında kaydederek yüklemeyi gerçekleştirebilirsiniz. Koordinat yüklemesinde koordinat listenizi aşağıdaki şekillerde verildiği gibi sütun sıralamasında hazırlanmış olması önemlidir.

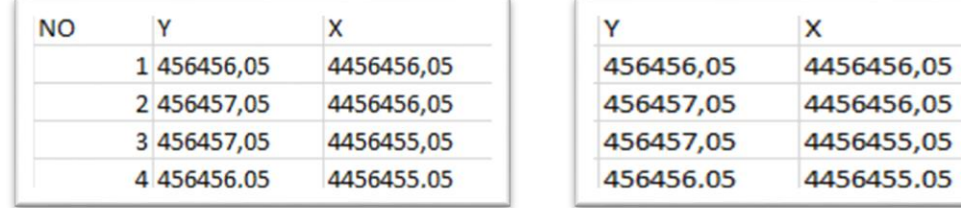

## **ŞEKİL 8 \*.CSV DOSYA YÜKLEMESİ**

Yukarıda belirtilen hususlara göre hazırlanmış \*.csv dosyanızı yüklerken, hazırlamış olduğunuz koordinatların projeksiyon tanımına uygun olarak UTM3 veya UTM6 derece ITRF 96 koordinat sisteminde tanımlanmış ise Dilim Orta Meridyeni (DOM) bilgisi seçilmesi gerekir. WGS 84 koordinat sisteminde hazırlanmış koordinatlarınızı yüklerken DOM bilgisinin "-" seçili olması gerekir.